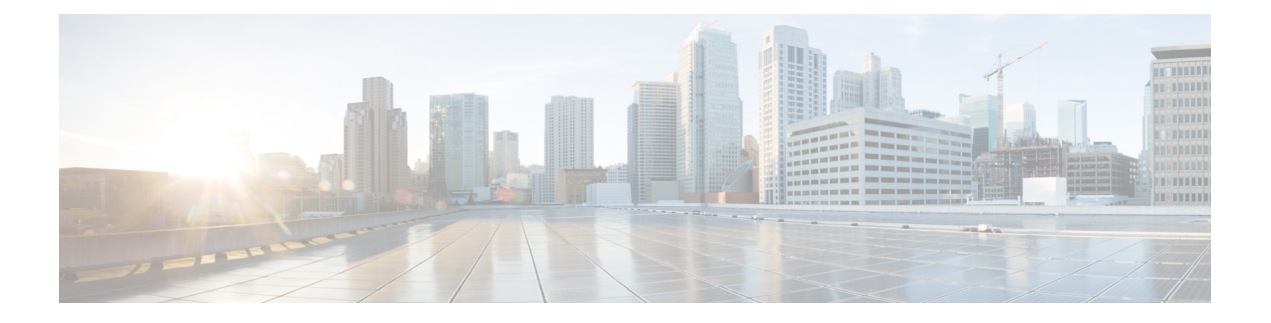

# **Configuring the Fabric Interconnects**

This chapter includes the following sections:

- Initial [System](#page-0-0) Setup, page 1
- Performing an Initial System Setup for a Standalone [Configuration,](#page-2-0) page 3
- Initial System Setup for a Cluster [Configuration,](#page-4-0) page 5
- Enabling a Standalone Fabric Interconnect for Cluster [Configuration,](#page-7-0) page 8
- Ethernet [Switching](#page-7-1) Mode, page 8
- [Configuring](#page-8-0) Ethernet Switching Mode, page 9
- Fibre Channel [Switching](#page-9-0) Mode, page 10
- [Configuring](#page-10-0) Fibre Channel Switching Mode, page 11
- Changing the Properties of the Fabric [Interconnects,](#page-10-1) page 11
- Determining the Leadership Role of a Fabric [Interconnect,](#page-12-0) page 13

## <span id="page-0-0"></span>**Initial System Setup**

The first time that you access a fabric interconnect in a Cisco UCS domain, a setup wizard prompts you for the following information required to configure the system:

- Installation method (GUI or CLI)
- Setup mode (restore from full system backup or initial setup)
- System configuration type (standalone or cluster configuration)
- System name
- Admin password
- Management port IP address and subnet mask
- Default gateway IP address
- DNS Server IP address

• Default domain name

### **Setup Mode**

You can choose to either restore the system configuration from an existing backup file, or manually set up the system by going through the Setup wizard. If you choose to restore the system, the backup file must be reachable from the management network.

### **System Configuration Type**

You can configure a Cisco UCS domain to use a single fabric interconnect in a standalone configuration or to use a redundant pair of fabric interconnects in a cluster configuration.

A cluster configuration provides high availability. If one fabric interconnect becomes unavailable, the other takes over. Only one management port (Mgmt0) connection is required to support a cluster configuration; however, both Mgmt0 ports should be connected to provide link-level redundancy.

In addition, a cluster configuration actively enhances failover recovery time for redundant virtual interface (VIF) connections. When an adapter has an active VIF connection to one fabric interconnect and a standby VIF connection to the second, the learned MAC addresses of the active VIF are replicated but not installed on the second fabric interconnect. If the active VIF fails, the second fabric interconnect installs the replicated MAC addresses and broadcasts them to the network through gratuitous ARP messages, shortening the switchover time.

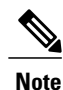

The cluster configuration provides redundancy only for the management plane. Data redundancy is dependent on the user configuration and might require a third-party tool to support data redundancy.

To use the cluster configuration, you must directly connect the two fabric interconnectstogether using Ethernet cables between the L1 (L1-to-L1) and L2 (L2-to-L2) high-availability ports, with no other fabric interconnects in between. Also you can connect the fabric interconnects directly through a patch panel to allow the two fabric interconnects to continuously monitor the status of each other and quickly know when one has failed.

Both fabric interconnects in a cluster configuration must go through the initial setup process. You must enable the first fabric interconnect that you set up for a cluster configuration. When you set up the second fabric interconnect, it detects the first fabric interconnect as a peer fabric interconnect in the cluster.

For more information, see to the *Cisco UCS 6100 Series Fabric Interconnect Hardware Installation Guide*.

### **Management Port IP Address**

In a standalone configuration, you must specify only one IP address and the subnet mask for the single management port on the fabric interconnect.

In a cluster configuration, you must specify the following three IP addresses in the same subnet:

- Management port IP address for fabric interconnect A
- Management port IP address for fabric interconnect B
- Cluster IP address

# <span id="page-2-0"></span>**Performing an Initial System Setup for a Standalone Configuration**

#### **Before You Begin**

- **1** Verify the following physical connections on the fabric interconnect:
	- The console port is physically connected to a computer terminal or console server
	- The management Ethernet port (mgmt0) is connected to an external hub, switch, or router

For more information, refer to the *Cisco UCS Hardware Installation Guide* for your fabric interconnect.

- **2** Verify that the console port parameters on the computer terminal (or console server) attached to the console port are as follows:
	- 9600 baud
	- 8 data bits
	- No parity
	- 1 stop bit
- **3** Collect the following information that you will need to supply during the initial setup:
	- System name.
	- Password for the admin account. Choose a strong password that meets the guidelines for Cisco UCS Manager passwords. This password cannot be blank.
	- Management port IP address and subnet mask.
	- Default gateway IP address.
	- DNS server IP address (optional).
	- Domain name for the system (optional).

- **Step 1** Connect to the console port.
- **Step 2** Power on the fabric interconnect. You will see the power on self-test messages as the fabric interconnect boots.
- **Step 3** At the installation method prompt, enter gui.
- **Step 4** If the system cannot access a DHCP server, you are prompted to enter the following information:
	- IP address for the management port on the fabric interconnect
	- Subnet mask for the management port on the fabric interconnect
	- IP address for the default gateway assigned to the fabric interconnect
- **Step 5** Copy the web link from the prompt into a supported web browser and go to the Cisco UCS Manager GUI launch page.
- **Step 6** On the Cisco UCS Manager GUI launch page, select **Express Setup**.
- **Step 7** On the **Express Setup** page, select **Initial Setup** and click **Submit**.
- **Step 8** In the **Cluster and Fabric Setup** Area, select the **Standalone Mode** option.
- **Step 9** In the **System Setup** Area, complete the following fields:

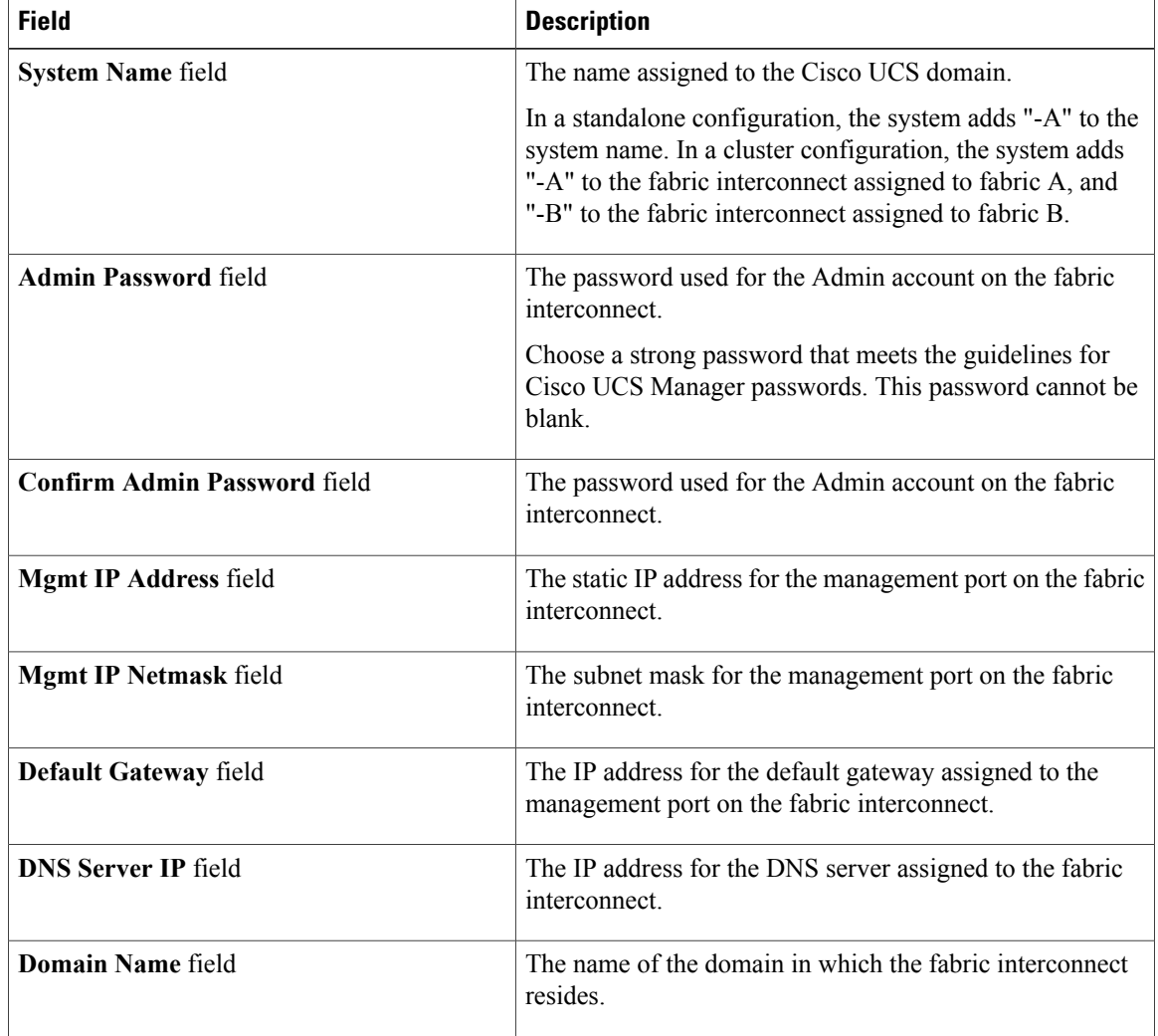

#### **Step 10** Click **Submit.**

A page displays the results of your setup operation.

## <span id="page-4-0"></span>**Initial System Setup for a Cluster Configuration**

### **Performing an Initial System Setup on the First Fabric Interconnect**

#### **Before You Begin**

- **1** Verify the following physical connections on the fabric interconnect:
	- A console port on the first fabric interconnect is physically connected to a computer terminal or console server
	- The management Ethernet port (mgmt0) is connected to an external hub, switch, or router
	- The L1 ports on both fabric interconnects are directly connected to each other
	- The L2 ports on both fabric interconnects are directly connected to each other

For more information, refer to the *Cisco UCS Hardware Installation Guide* for your fabric interconnect.

- **2** Verify that the console port parameters on the computer terminal (or console server) attached to the console port are as follows:
	- 9600 baud
	- 8 data bits
	- No parity
	- 1 stop bit
- **3** Collect the following information that you will need to supply during the initial setup:
	- System name.
	- Password for the admin account. Choose a strong password that meets the guidelines for Cisco UCS Manager passwords. This password cannot be blank.
	- Three static IP addresses: two for the management port on both fabric interconnects (one per fabric interconnect) and one for the cluster IP address used by Cisco UCS Manager.
	- Subnet mask for the three static IP addresses.
	- Default gateway IP address.
	- DNS server IP address (optional).
	- Domain name for the system (optional).

- **Step 1** Connect to the console port.
- **Step 2** Power on the fabric interconnect.

You will see the power on self-test messages as the fabric interconnect boots.

- **Step 3** At the installation method prompt, enter gui.
- **Step 4** If the system cannot access a DHCP server, you are prompted to enter the following information:
	- IP address for the management port on the fabric interconnect
	- Subnet mask for the management port on the fabric interconnect
	- IP address for the default gateway assigned to the fabric interconnect
- **Step 5** Copy the web link from the prompt into a web browser and go to the Cisco UCS Manager GUI launch page.
- **Step 6** On the Cisco UCS Manager GUI launch page, select **Express Setup**.
- **Step 7** On the **Express Setup** page, select **Initial Setup** and click **Submit**.
- **Step 8** In the **Cluster and Fabric Setup** Area:
	- a) Click the **Enable Clustering** option.
	- b) For the **Fabric Setup** option, select **Fabric A**.
	- c) In the **Cluster IP Address** field, enter the IP address that Cisco UCS Manager will use.
- **Step 9** In the **System Setup** Area, complete the following fields:

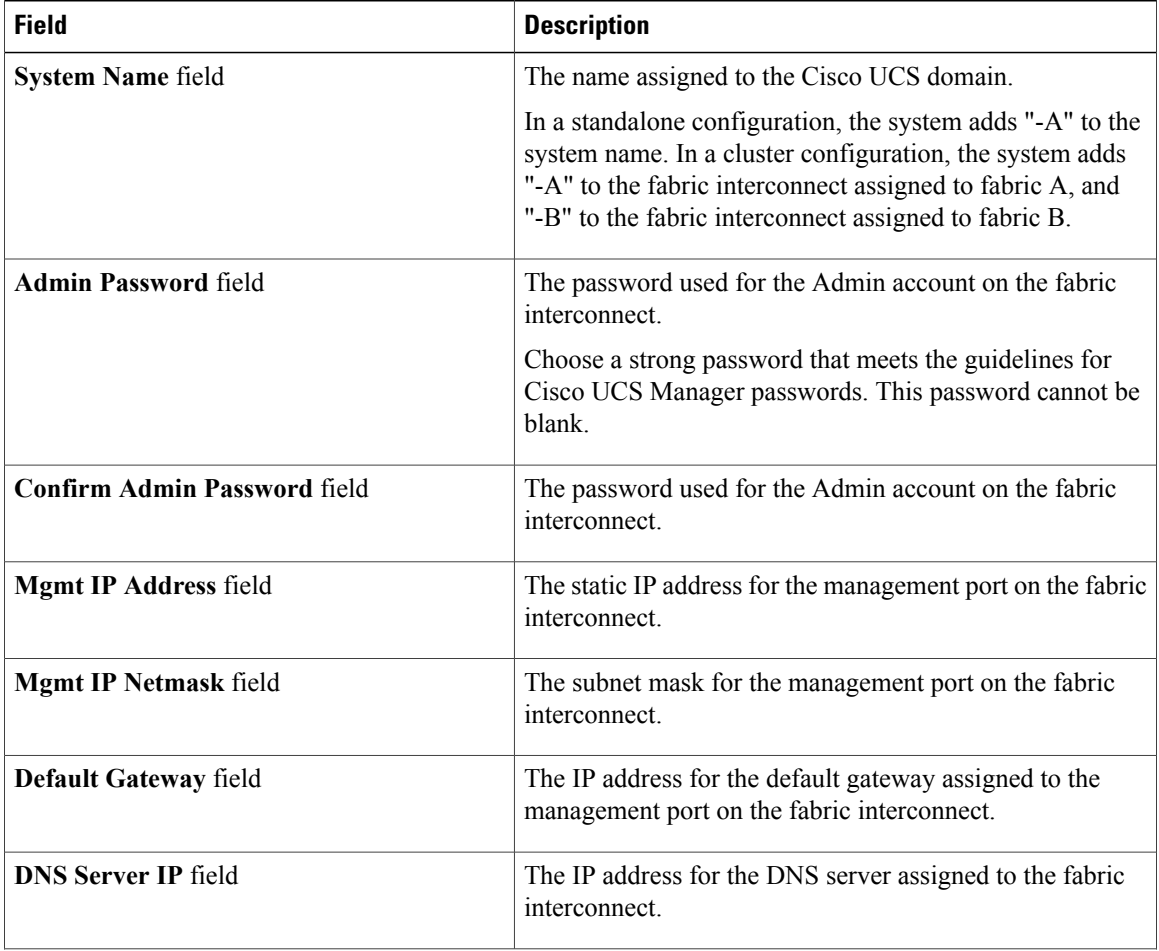

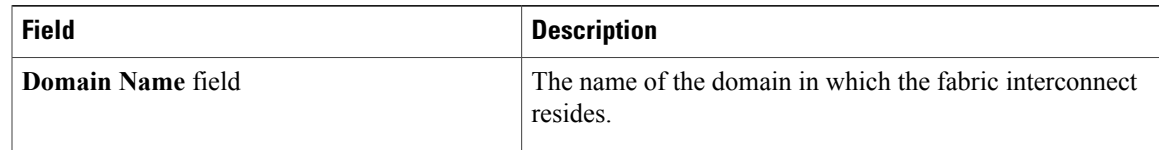

#### **Step 10** Click **Submit**.

A page displays the results of your setup operation.

### **Performing an Initial System Setup on the Second Fabric Interconnect**

#### **Before You Begin**

You must ensure the following:

- A console port on the second fabric interconnect is physically connected to a computer terminal or console server
- You know the password for the admin account on the first fabric interconnect that you configured.

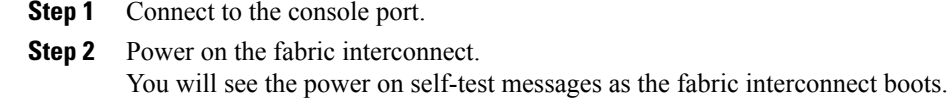

- **Step 3** At the installation method prompt, enter gui.
- **Step 4** If the system cannot access a DHCP server, you are prompted to enter the following information:
	- IP address for the management port on the fabric interconnect
	- Subnet mask for the management port on the fabric interconnect
	- IP address for the default gateway assigned to the fabric interconnect
- **Step 5** Copy the web link from the prompt into a web browser and go to the Cisco UCS Manager GUI launch page.
- **Step 6** On the Cisco UCS Manager GUI launch page, select **Express Setup**.
- **Step 7** On the **Express Setup** page, select **Initial Setup** and click **Submit**. The fabric interconnect should detect the configuration information for the first fabric interconnect.
- **Step 8** In the **Cluster and Fabric Setup** Area:
	- a) Select the **Enable Clustering** option.
	- b) For the **Fabric Setup** option, make sure **Fabric B** is selected.
- **Step 9** In the **System Setup** Area, enter the password for the Admin account into the **Admin Password of Master** field.
- **Step 10** Click **Submit**.

A page displays the results of your setup operation.

# <span id="page-7-0"></span>**Enabling a Standalone Fabric Interconnect for Cluster Configuration**

You can add a second fabric interconnect to an existing Cisco UCS domain that uses a single standalone fabric interconnect. To do this, you must enable the standalone fabric interconnect for cluster operation by configuring it with the virtual IP address of the cluster, and then add the second fabric interconnect to the cluster.

#### **Procedure**

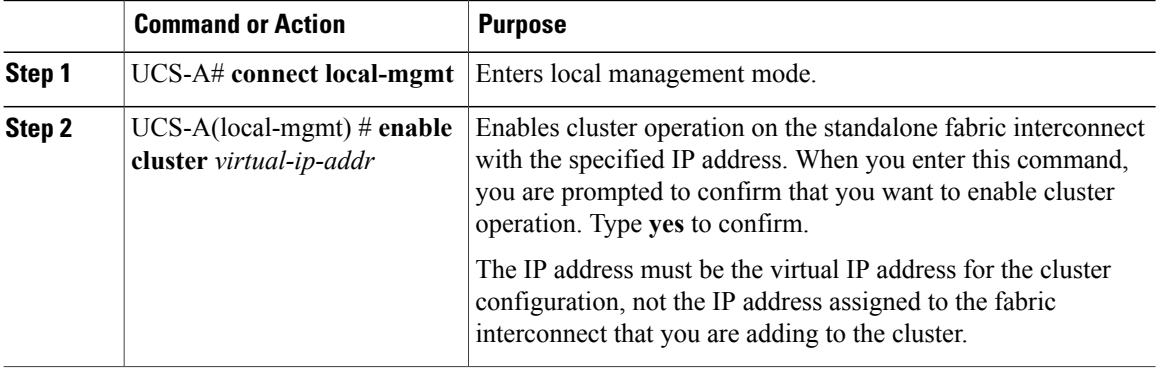

The following example enables a standalone fabric interconnect with a virtual IP address of 192.168.1.101 for cluster operation:

```
UCS-A# connect local-mgmt
UCS-A(local-mgmt)# enable cluster 192.168.1.101
This command will enable cluster mode on this setup. You cannot change it
back to stand-alone. Are you sure you want to continue? (yes/no): yes
UCS-A(local-mgmt)#
```
#### **What to Do Next**

Add the second fabric interconnect to the cluster.

### <span id="page-7-1"></span>**Ethernet Switching Mode**

The Ethernet switching mode determines how the fabric interconnect behaves as a switching device between the servers and the network. The fabric interconnect operates in either of the following Ethernet switching modes:

#### **End-Host Mode**

End-host mode allows the fabric interconnect to act as an end host to the network, representing all server (hosts) connected to it through vNICs. This behavior is achieved by pinning (either dynamically pinned or hard pinned) vNICs to uplink ports, which provides redundancy to the network, and makes the uplink ports appear as server ports to the rest of the fabric. In end-host mode, the fabric interconnect does not run the Spanning Tree Protocol (STP) but it avoids loops by denying uplink ports from forwarding traffic to each other and by denying egress server traffic on more than one uplink port at a time. End-host mode is the default Ethernet switching mode and should be used if either of the following are used upstream:

- Layer 2 switching for Layer 2 aggregation
- Virtual Switching System (VSS) aggregation layer

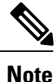

When you enable end-host mode, if a vNIC is hard pinned to an uplink port and this uplink port goes down, the system cannot repin the vNIC, and the vNIC remains down.

#### **Switch Mode**

Switch mode is the traditional Ethernet switching mode. The fabric interconnect runs STP to avoid loops, and broadcast and multicast packets are handled in the traditional way. Switch mode is not the default Ethernet switching mode, and should be used only if the fabric interconnect is directly connected to a router, or if either of the following are used upstream:

- Layer 3 aggregation
- VLAN in a box

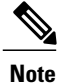

For both Ethernet switching modes, even when vNICs are hard pinned to uplink ports, all server-to-server unicast traffic in the server array is sent only through the fabric interconnect and is never sent through uplink ports. Server-to-server multicast and broadcast traffic is sent through all uplink ports in the same VLAN.

## <span id="page-8-0"></span>**Configuring Ethernet Switching Mode**

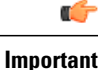

When you change the Ethernet switching mode, Cisco UCS Manager logs you out and restarts the fabric interconnect. For a cluster configuration, Cisco UCS Manager restarts both fabric interconnects. The second fabric interconnect can take several minutes to complete the change in Ethernet switching mode and become system ready. The configuration is retained.

While the fabric interconnects are rebooting, all blade servers will lose all LAN and SAN connectivity, causing a complete outage of all services on the blades. This may cause the operating system to crash.

#### **Procedure**

- **Step 1** In the **Navigation** pane, click the **Equipment** tab.
- **Step 2** On the **Equipment** tab, expand **Equipment** > **Fabric Interconnects** > *Fabric\_Interconnect\_Name*.
- **Step 3** In the **Work** pane, click the **General** tab.
- **Step 4** In the **Actions** area of the **General** tab, click one of the following links:
	- **Set Ethernet Switching Mode**
	- **Set Ethernet End-Host Mode**

The link for the current mode is dimmed.

**Step 5** In the dialog box, click **Yes**. Cisco UCS Manager restarts the fabric interconnect, logs you out, and disconnects Cisco UCS Manager GUI.

### <span id="page-9-0"></span>**Fibre Channel Switching Mode**

The Fibre Channel switching mode determines how the fabric interconnect behaves as a switching device between the servers and storage devices. The fabric interconnect operates in either of the following Fibre Channel switching modes:

#### **End-Host Mode**

End-host mode allows the fabric interconnect to act as an end host to the connected fibre channel networks, representing all server (hosts) connected to it through virtual host bus adapters (vHBAs). This behavior is achieved by pinning (either dynamically pinned or hard pinned) vHBAs to Fibre Channel uplink ports, which makes the Fibre Channel ports appear as server ports (N-ports) to the rest of the fabric. When in end-host mode, the fabric interconnect avoids loops by denying uplink ports from receiving traffic from one another.

End-host mode is synonymous with NPV mode. This mode is the default Fibre Channel Switching mode.

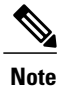

When you enable end-host mode, if a vHBA is hard pinned to a uplink Fibre Channel port and this uplink port goes down, the system cannot repin the vHBA, and the vHBA remains down.

#### **Switch Mode**

Switch mode is the traditional Fibre Channel switching mode. Switch mode allows the fabric interconnect to connect directly to a storage device. Enabling Fibre Channel switch mode is useful in Pod models where there is no SAN (for example, a single Cisco UCS domain that is connected directly to storage), or where a SAN exists (with an upstream MDS).

Switch mode is not the default Fibre Channel switching mode.

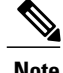

**Note** In Fibre Channel switch mode, SAN pin groups are irrelevant. Any existing SAN pin groups are ignored.

# <span id="page-10-0"></span>**Configuring Fibre Channel Switching Mode**

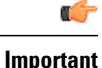

When you change the Fibre Channel switching mode, Cisco UCS Manager logs you out and restarts the fabric interconnect. For a cluster configuration, Cisco UCS Manager restarts both fabric interconnects sequentially. The second fabric interconnect can take several minutes to complete the change in Fibre Channel switching mode and become system ready.

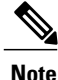

When the Fibre Channel switching mode is changed, both UCS fabric interconnects will reload simultaneously. Reloading of fabric interconnects will cause a system-wide downtime for approximately 10-15 minutes.

#### **Procedure**

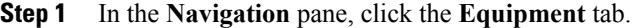

- **Step 2** On the **Equipment** tab, expand **Equipment** > **Fabric Interconnects** > *Fabric\_Interconnect\_Name*.
- **Step 3** In the **Work** pane, click the **General** tab.
- **Step 4** In the **Actions** area of the **General** tab, click one of the following links:
	- **Set Fibre Channel Switching Mode**
	- **Set Fibre Channel End-Host Mode**

The link for the current mode is dimmed.

**Step 5** In the dialog box, click **Yes**. Cisco UCS Manager restarts the fabric interconnect, logs you out, and disconnects Cisco UCS Manager GUI.

## <span id="page-10-1"></span>**Changing the Properties of the Fabric Interconnects**

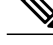

**Note**

To change the subnet for a Cisco UCS domain, you must simultaneously change all subnets, the virtual IP address used to access Cisco UCS Manager, and the IP addresses for all fabric interconnects.

- **Step 1** In the **Navigation** pane, click the **Admin** tab.
- **Step 2** On the **Admin** tab, click **All**.
- **Step 3** In the **Work** pane, click the **General** tab.
- **Step 4** In the **Actions** area, click **Management Interfaces** to open the **Management Interfaces** dialog box.
- **Step 5** In the **Management Interfaces** dialog box, modify the values in one or more of the following fields:

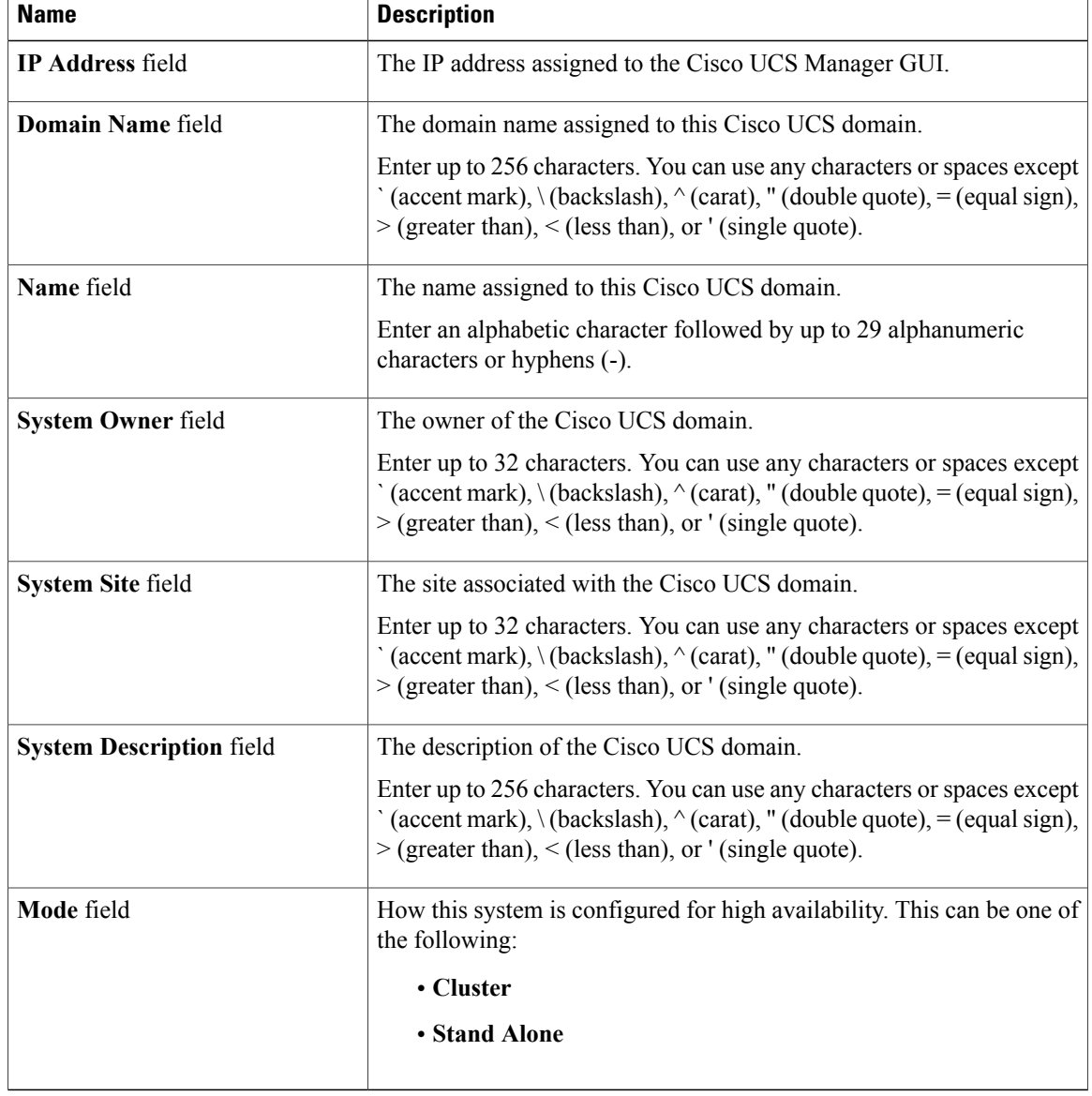

- **Step 6** To change only the virtual IP address that you use to access Cisco UCS Manager, enter the desired IP address in the **IP Address** field in the **Virtual IP** area.
- **Step 7** To change only the name assigned to the Cisco UCS domain, enter the desired name in the **Name** field in the **Virtual IP** area.
- **Step 8** To change the subnet, IP address, and default gateway assigned to the fabric interconnects, update the following fields:
	- a) In the **Virtual IP** area, change the IP address used to access Cisco UCS Manager in the **IP Address** field.
	- b) In the **Fabric Interconnect** area for each fabric interconnect, update the following fields:

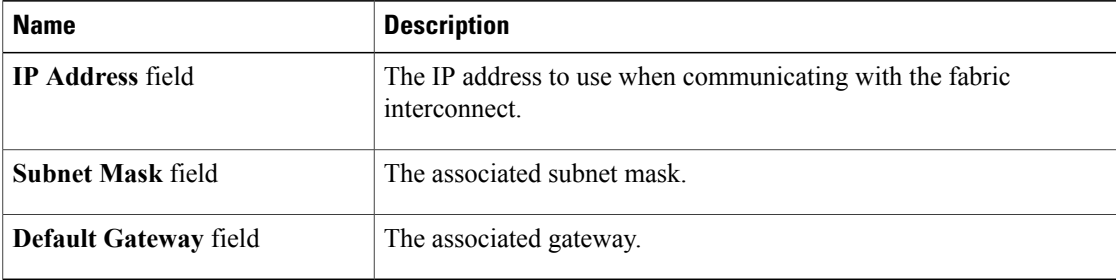

#### **Step 9** Click **OK**.

**Step 10** Log out of Cisco UCS Manager GUI and log back in again to see your changes.

## <span id="page-12-0"></span>**Determining the Leadership Role of a Fabric Interconnect**

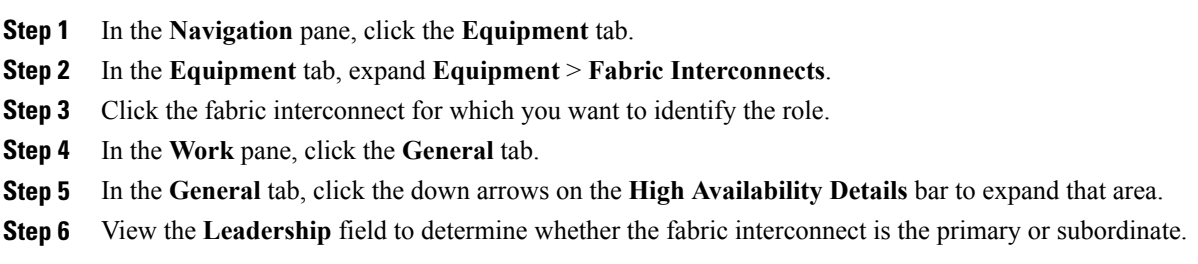